# chapter

# 第1章 PDF 環境設定

本章では、PDF 生成前に行う必要がある環境設定について説明します。

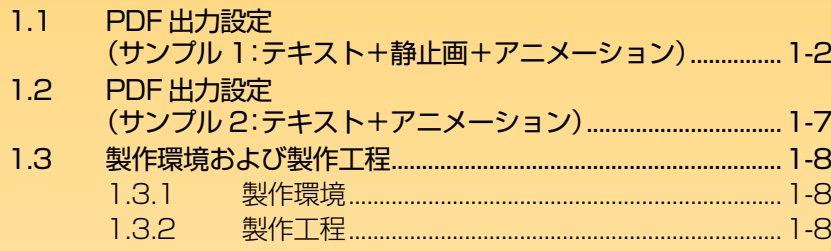

# <span id="page-1-0"></span>**1.1** PDF 出力設定(サンプル 1:テキスト+静止画+アニメーション)

ここでは、Adobe PDF プリンターの設定を行います。

目的

- どのパソコンで、PDF を生成しても同じ出力結果が得られるようする
- レイアウトソフト上で使用しているフォントと同じフォントをPDFでも使用して、文字の見た目を同じ にする
- **1.** Windows の[スタート]ボタンから、[設定]-[プリンタと FAX]を選択します。

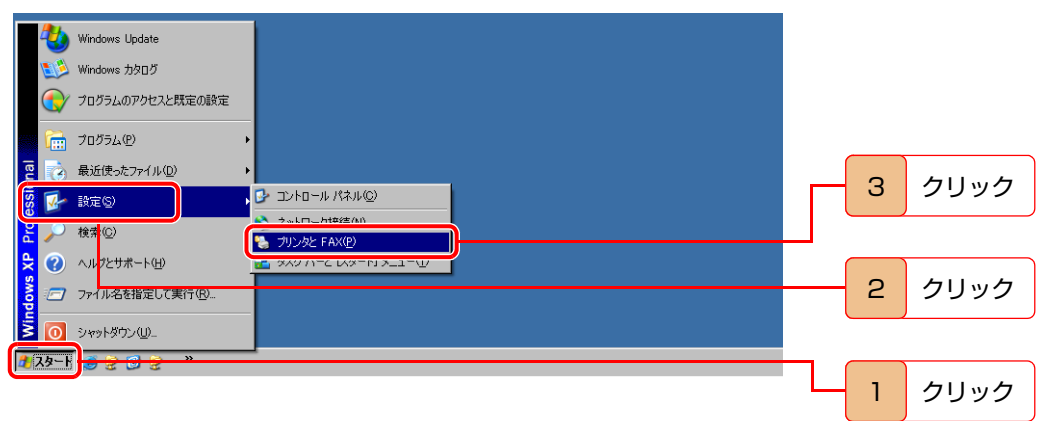

[プリンタと FAX]ウィンドウが表示されます。

**2.**[Adobe PDF]を右クリックし、[プロパティ]を選択します。

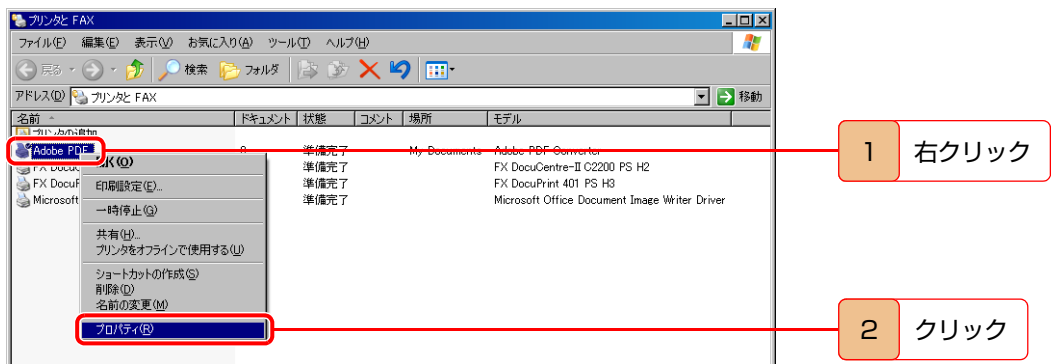

[Adobe PDF のプロパティ]ダイアログボックスが表示されます。

#### **3.**[詳細設定]タブを選択して、設定内容を確認します。

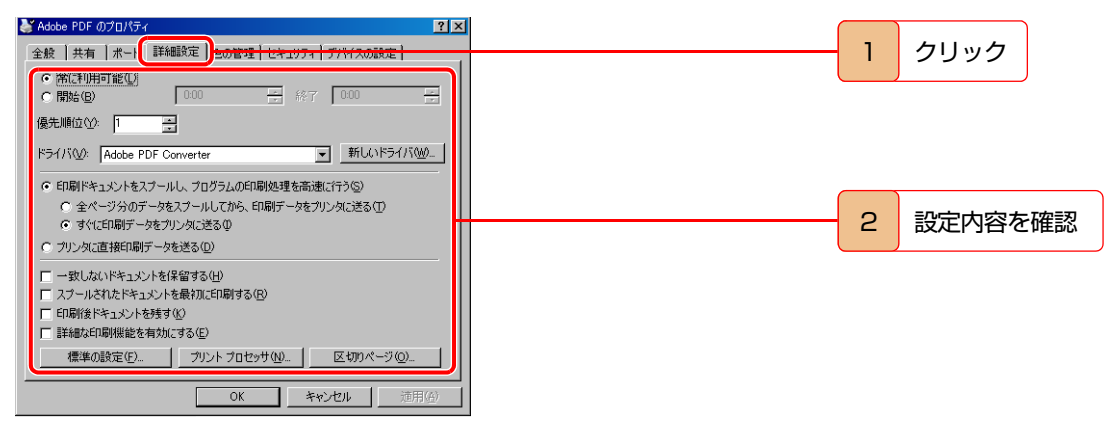

**4.**[色の管理]タブを選択して、設定内容を確認します。

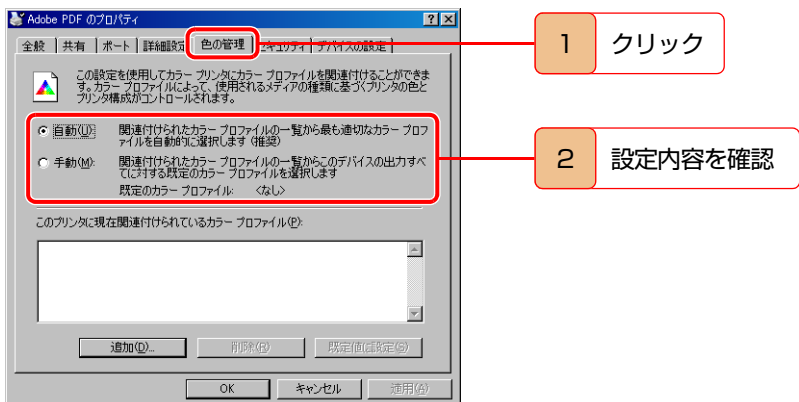

**5.**[デバイスの設定]タブを選択して、設定内容を確認します。

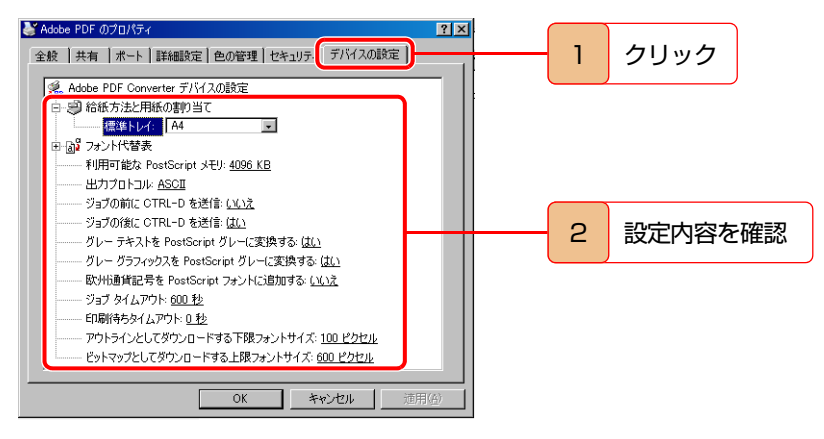

#### **图参考 ……………**

#### フォント代替表

書類の印刷時に TrueType フォントをプリンターのフォントに置き換えるかどうか、また置き換える場合ど のフォントに置き換えるかを設定する場所です。

[詳細設定]の[TrueType フォント]設定[\(1-4 ページの手順 9\)](#page-3-0)で、「デバイスフォントと代替」を設定した場 合、ここの設定が有効となります。「デバイスフォントと代替」を設定することはしないので、[フォント代替 表]は設定する必要はありません。

**6.**[全般]タブを選択し、[印刷設定]ボタンをクリックします。

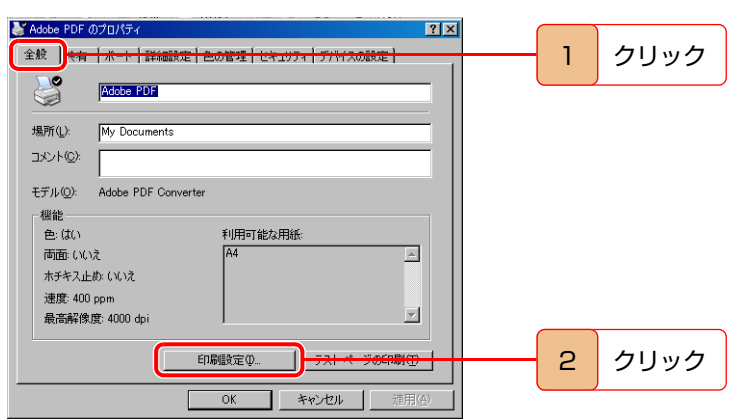

[Adobe PDF 印刷設定]ダイアログボックスが表示されます。

**7.**[レイアウト]タブを選択して、設定内容を確認します。

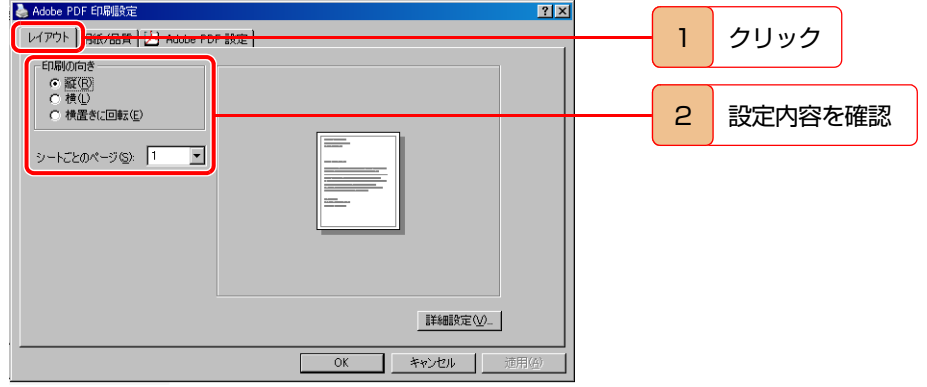

**8.**[レイアウト]パレットの[詳細設定]ボタンをクリックします。

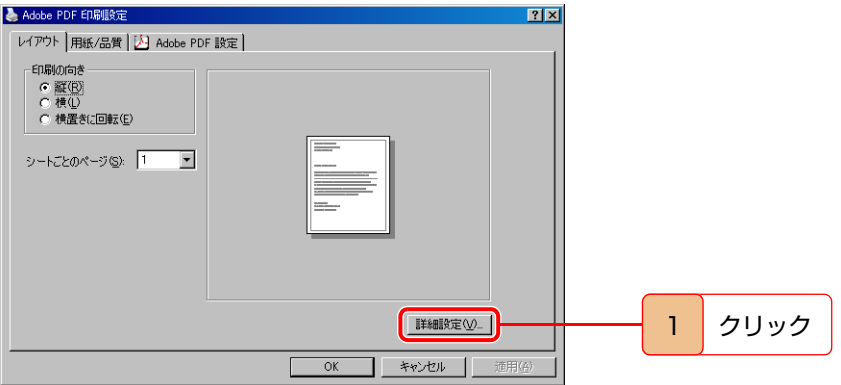

[Adobe PDF Converter]ダイアログボックスが表示されます。

#### <span id="page-3-0"></span>**9.** 設定内容を確認します。

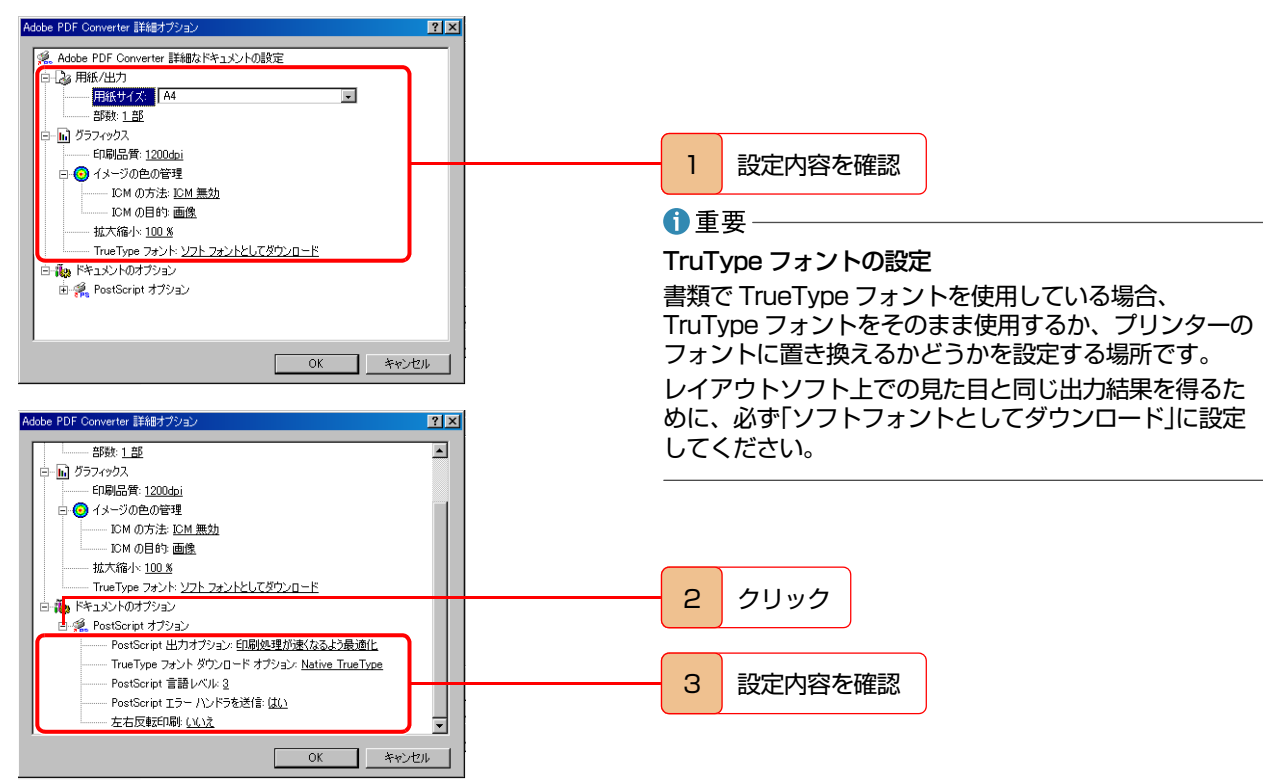

#### **10.**[OK]ボタンをクリックします。

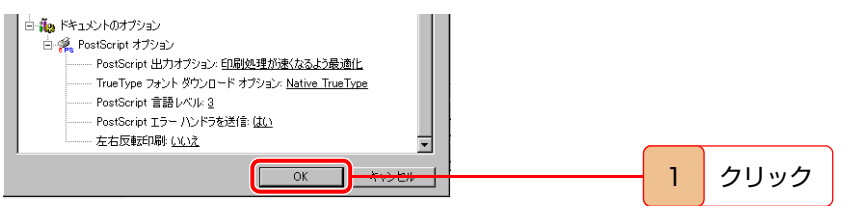

[Adobe PDF Converter]ダイアログボックスが閉じます。

**11.**[Adobe PDF 印刷設定]ダイアログボックスで[用紙/品質]タブを選択して、設定内容を確認します。

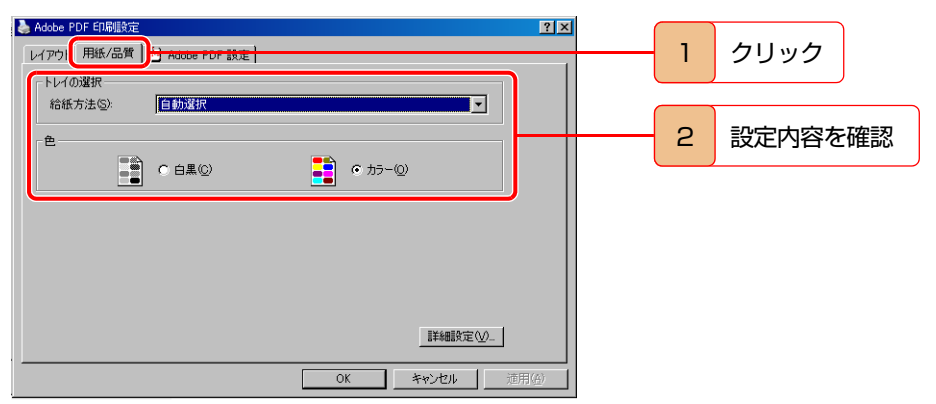

**12.**[Adobe PDF 設定]タブを選択して、設定内容を確認します。

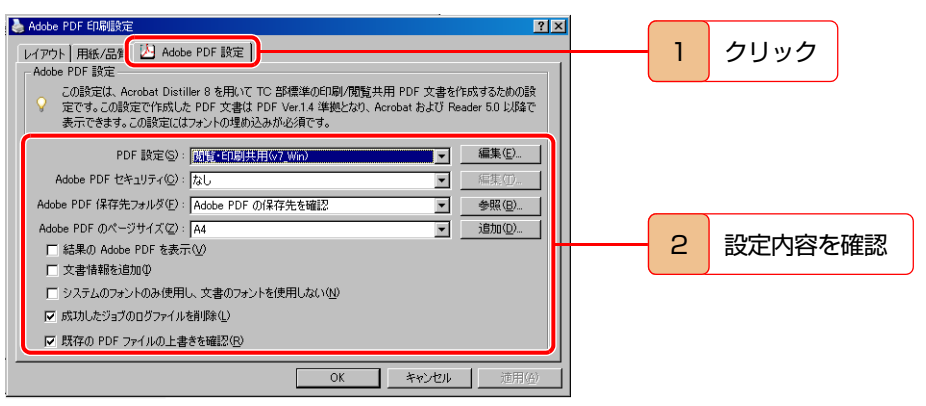

#### ←重要

システムのフォントのみ使用し、文書のフォントを使用しない

このチェックボックスからは、必ずチェックを外します。チェックを付けると、任意のフォントに置き換わ るため、レイアウトソフト上の見た目と異なる出力結果になります。

#### **13.**[OK]ボタンをクリックします。

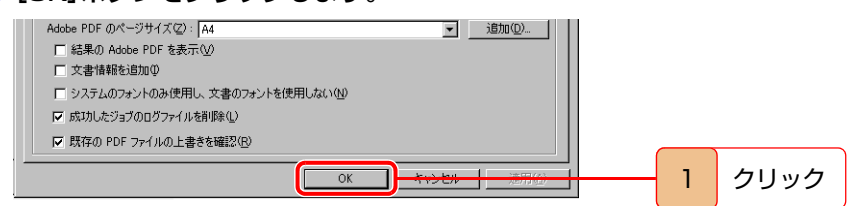

[Adobe PDF 印刷設定]ダイアログボックスが閉じます。

**14.**[Adobe PDF のプロパティ]ダイアログボックスで[OK]ボタンをクリックします。

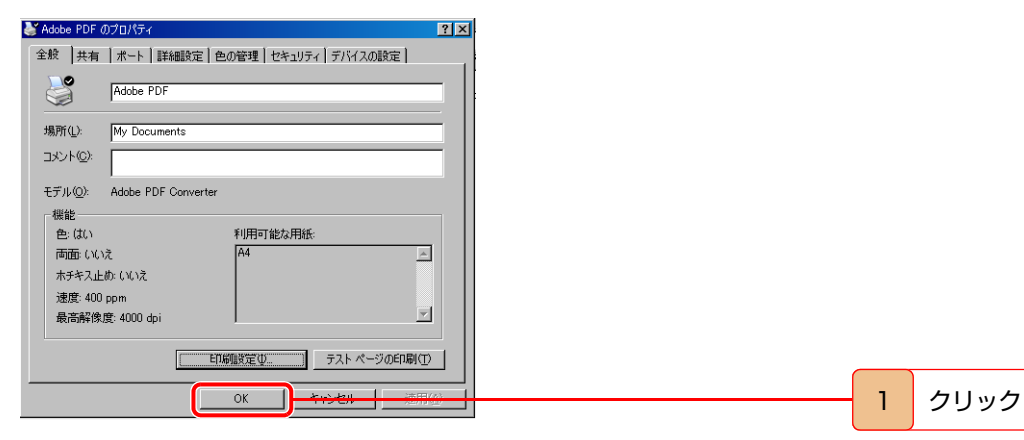

[Adobe PDF のプロパティ]ダイアログボックスが閉じます。

#### **15.**[プリンタと FAX]ウィンドウの[×]ボタンをクリックします。

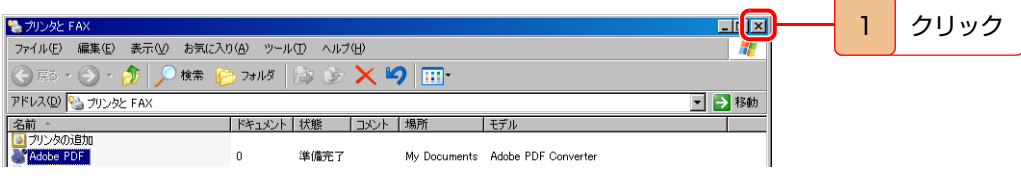

[プリンタと FAX]ウィンドウが閉じます。

#### 操作デモ

PDF でご覧の場合、以下のボタンをクリックすると、操作をアニメーションで確認できます。

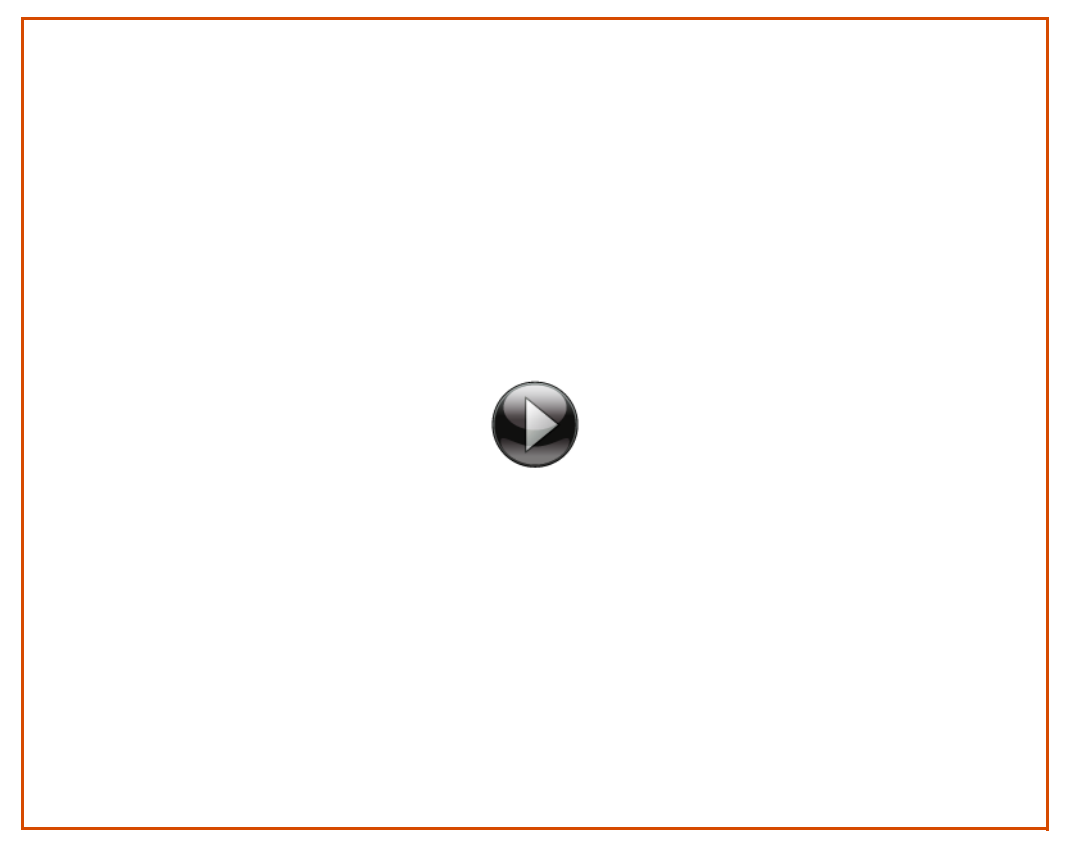

- <span id="page-6-0"></span>**1.2** PDF 出力設定(サンプル 2:テキスト+アニメーション)
	- **1.** Windowsの[スタート]ボタンから、[設定]-[プリンタとFAX]を選択して、[プリンタとFAX]ウィンドウ を開きます。
	- **2.**[Adobe PDF]を右クリックし、[プロパティ]を選択して、[Adobe PDF のプロパティ]ダイアログボック スを開きます。
	- **3.**[詳細設定]タブを選択して、設定内容を確認します。
	- **4.**[色の管理]タブを選択して、設定内容を確認します。
	- **5.**[デバイスの設定]タブを選択して、設定内容を確認します。
	- **6.**[全般]タブを選択し、[印刷設定]ボタンをクリックして、[Adobe PDF 印刷設定]ダイアログボックスを開 きます。
	- **7.**[レイアウト]タブを選択して、設定内容を確認します。
	- **8.**[レイアウト]パレットの[詳細設定]ボタンをクリックして、[Adobe PDF Converter]ダイアログボックス を開きます。
	- **9.** 設定内容を確認し、[OK]ボタンをクリックして、[Adobe PDF Converter]ダイアログボックスを閉じま す。
	- **10.**[用紙/品質]タブを選択して、設定内容を確認します。
	- **11.**[Adobe PDF 設定]タブを選択して、設定内容を確認します。
	- **12.**[OK]ボタンをクリックして、[Adobe PDF 印刷設定]ダイアログボックスを閉じます。
	- **13.**[OK]ボタンをクリックして、[Adobe PDF のプロパティ]ダイアログボックスを閉じます。
	- **14.**[×]ボタンをクリックして、[プリンタと FAX]ウィンドウを閉じます。

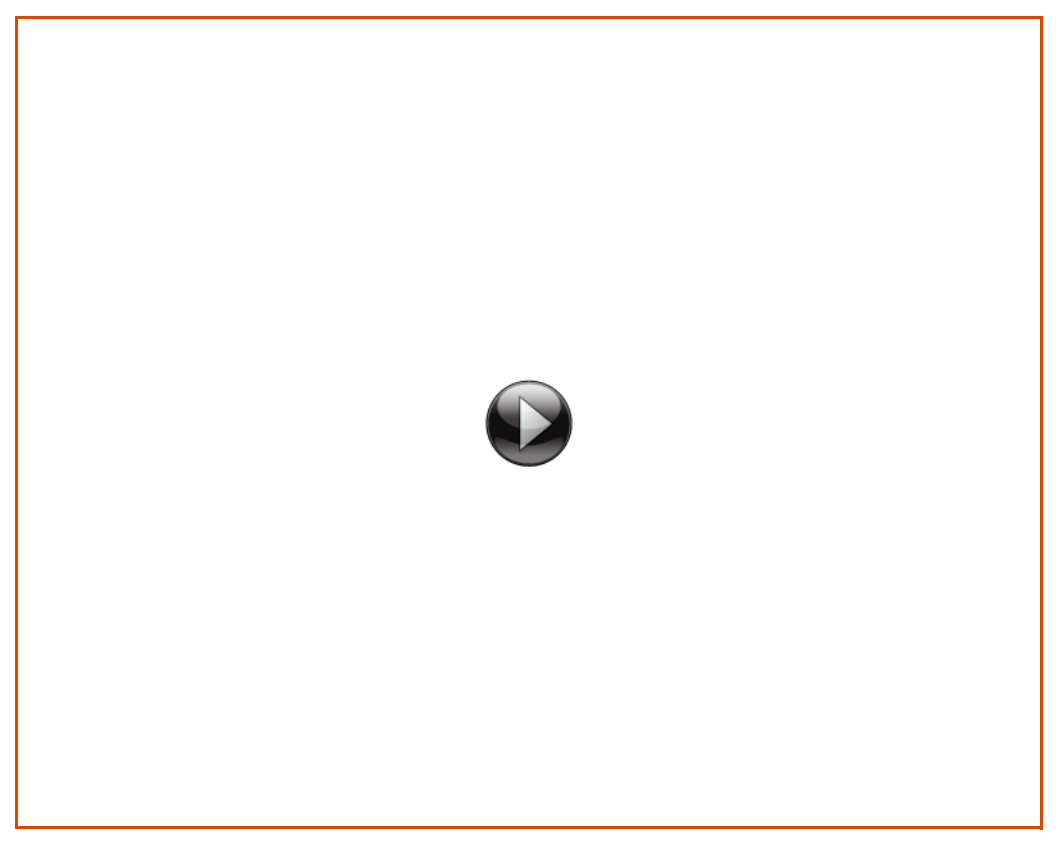

1

# <span id="page-7-0"></span>**1.3** 製作環境および製作工程

## <span id="page-7-1"></span>**1.3.1** 製作環境

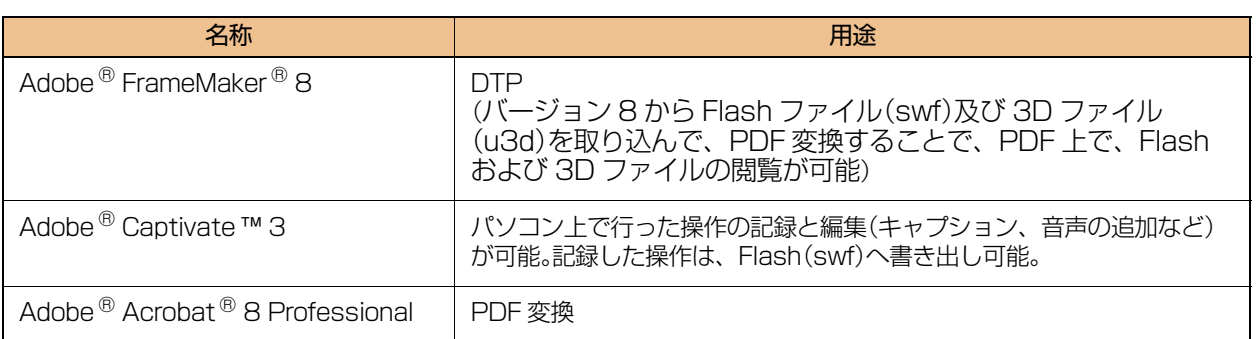

### <span id="page-7-2"></span>**1.3.2** 製作工程

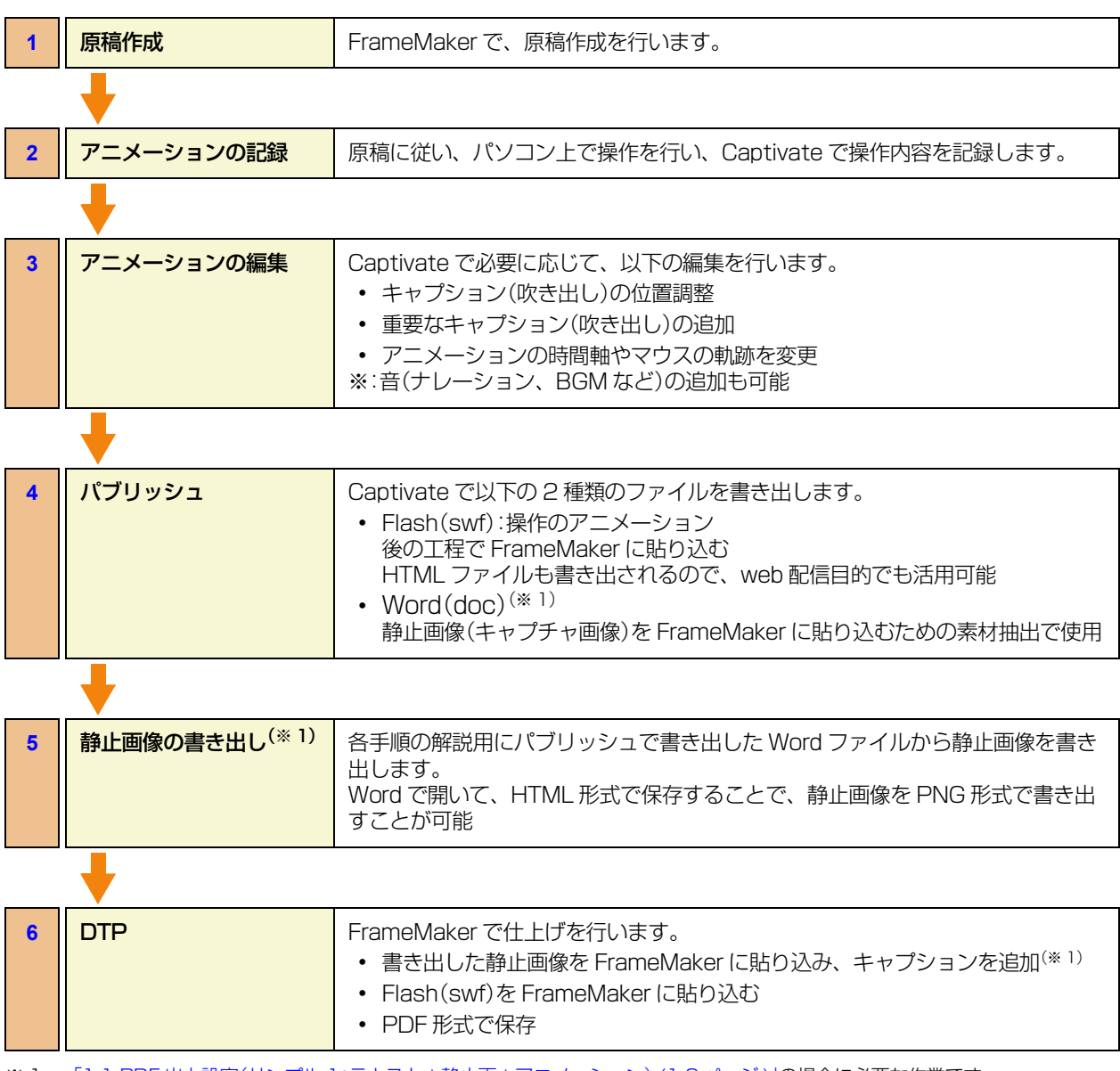

<span id="page-7-3"></span>※ 1 [「1.1 PDF 出力設定\(サンプル 1:テキスト+静止画+アニメーション\) \(1-2 ページ \)」](#page-1-0)の場合に必要な作業です。